Free

# How to Return...

- Go into the **Libby, by Overdrive** App.
- Go to your '**Shelf'**
- Tap on the book cover. Tap on **"Return Title to Library"**
- Tap **'Return!'**

Additional Help

We have video tutorials on our website, sctylib.org, to guide you through set-up and use of Overdrive. Go to our site and click on the 'Tutorials' tab on the right side, then select Overdrive.

If you find you're having trouble, and the 'Help' section of the Live-brary page does not solve your problem, contact the Reference Desk at 631-286- 0818, we'll do our best to help or set you up with a one on one Book-A-Librarian appointment..

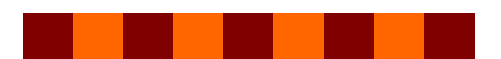

### Follow Us:

Get updates on library happenings, including digital services, as well as book, movie and music news and local events

**Facebook:** facebook.com/southcountrylibrary

**Twitter:** @sctylib

**Pinterest:** pinterest.com/sctylib

**Instagram:** sctylib

(tag your library related posts and photos using #sctylib)

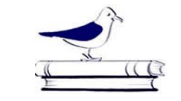

## South Country Library

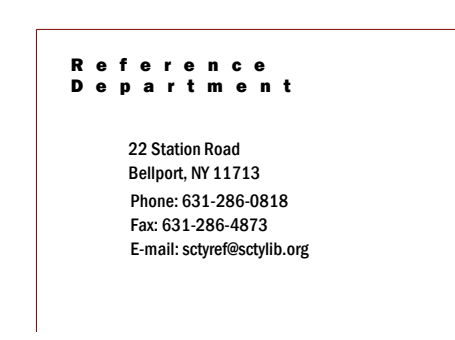

# E-book & Audiobook Download Instructions

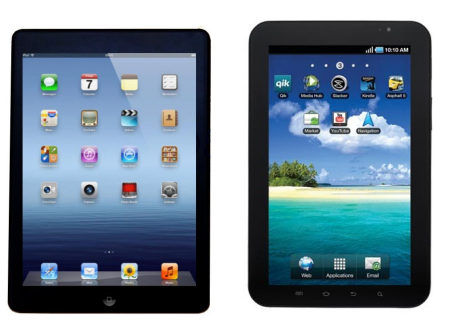

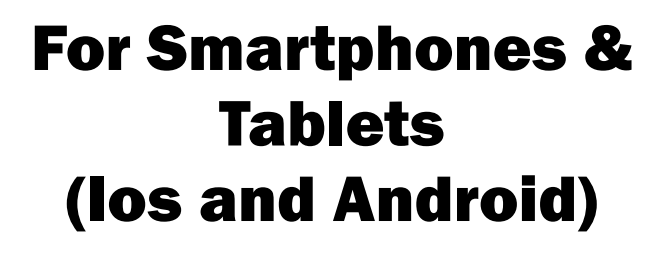

# Things to Know... Shings to Times

- Libby is not currently available on the Kindle Fire. Kindle Fire users may download the Overdrive app or follow the instructions for black & white Kindle e-readers.
- You must have a South Country Library card and you must have an email address associated with your library account.
- You may have a total of 7 digital items checked out a time.
- Most items are checked out for 21 days, with the exception of a few new titles which may have a shorter loan period of 7 or 14 days.
- You can but don't need to return borrowed items. They will automatically expire on their expiration date.

- 1. Download the free **Libby, by Overdrive app** from your device's **App Store** (Apple devices get the app from the App Store, Android devices get it from the Google Play Store, Kindle Fire users get from the Amazon Apps Store.)
- 2. Open the Libby App. Tap on **"Hi!"**, scroll down and tap on **"Find my Library"**. If your location services are on it will suggest your local library and you should tap "Yes" or "No" if the library is correct or not. If you tap "No" you will be given the option to search for your library. If you tap "Yes" you will be taken to the library's digital catalog.
- 3. A message will appear at the top, under the "Livebrary" symbol, that says "If you already have a library card, add it now." and if you tap on "add it now" you will be prompted to "Sign in with your library card." If you do not see that message, tap on the "Add your card option" along the blue bar.
- 4. First tap to **"Select your library from the list"**. You will then be prompted to enter your library barcode number. Enter your barcode number (found on the back of your library card), enter your library account password and tap **'Sign In'**. If you don't have a password for your library account, tap on **'Create or Reset Your Password'** to create one. You must have an email address on your account to set up your password, if you don't, contact the library.
- 4. Once signed in, you can browse by genre by scrolling down until you see "Popular Collections", here you will find a list of genre's you can browse. To search for a specific title tap the Search bar along the top of the page, next to the magnifying glass. Enter the title, author or keyword you're searching for. A list of results will appear.
- 5. If you see a headphone icon on a title, this indicates it's an audiobook. Tap on the book you are interested in to see a summary of the book. If you want to check it out, tap **"Borrow"**, then tap **"Borrow!"** again.
- 6. You will then have the option of continuing to browse for more books, opening the book or going to the shelf to view the books you've checked out. If you elect to keep browsing, you can access your books any time by tapping on the word **"Shelf"** along the bottom of the screen. Tap on the book to begin reading. Tap on Library to return to our digital catalog.
- 7. If you have a Kindle, from your "Shelf" tap on the book cover, then tap on "Send to Device", then tap on "Select Your Device" and tap on "Kindle". Next tap "Send to Kindle". This will take you to the Amazon page where you can tap on "Get Library Book" to have the title sent to your Kindle. You will be prompted to sign in to your Amazon account if you are not signed in already.